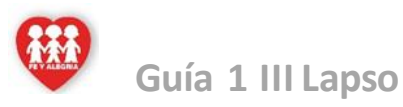

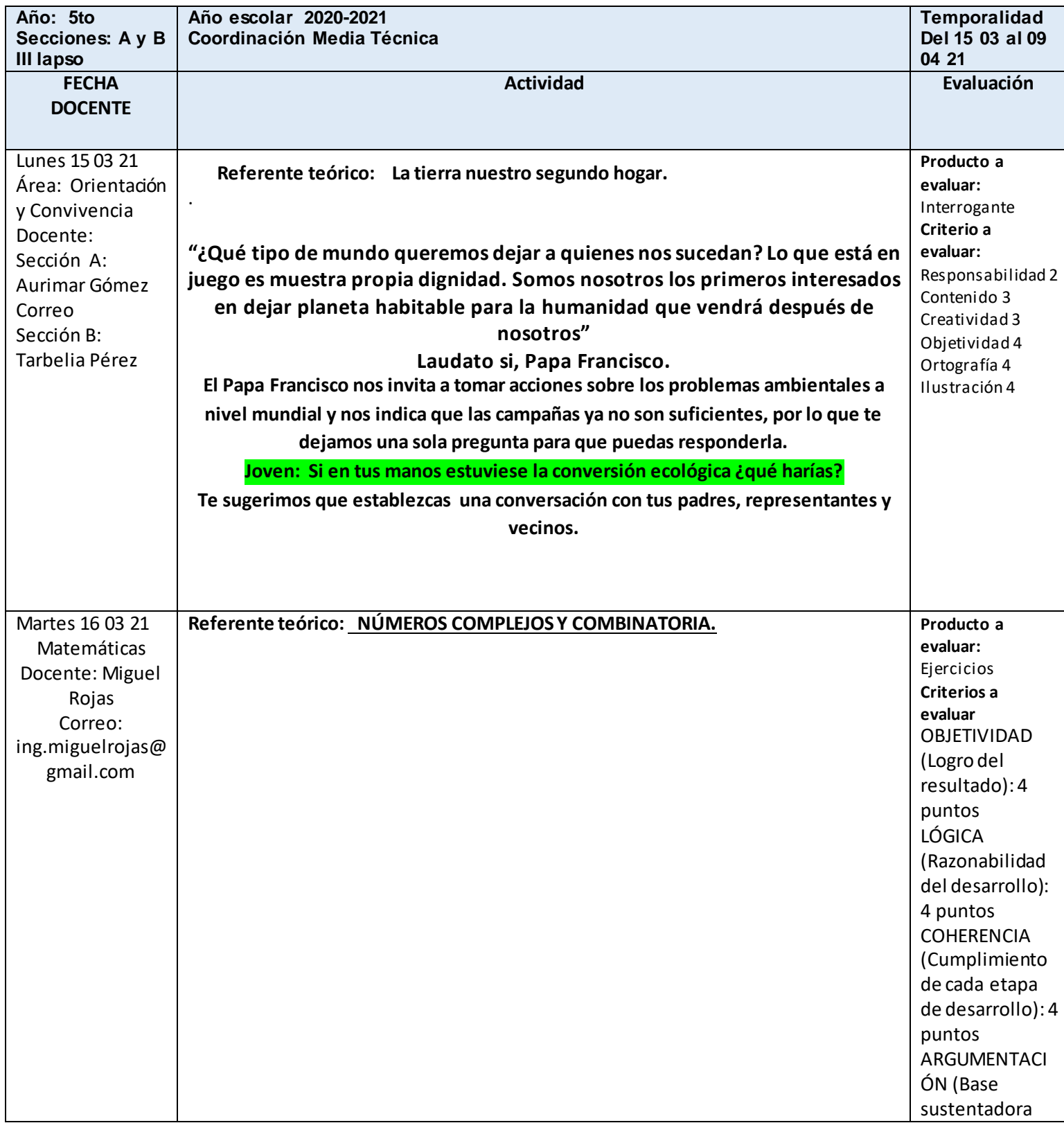

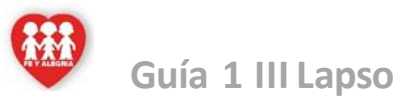

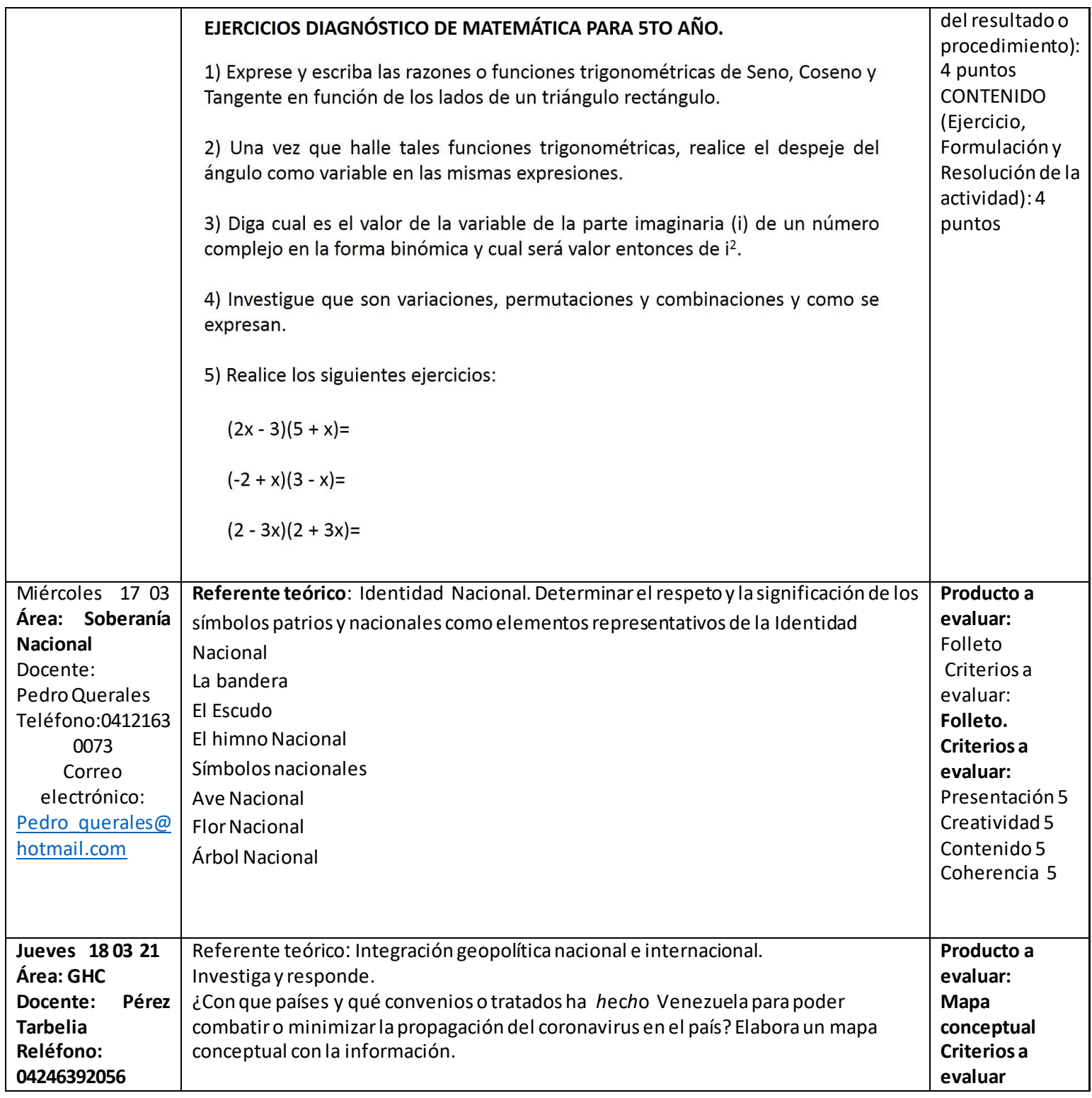

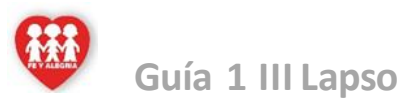

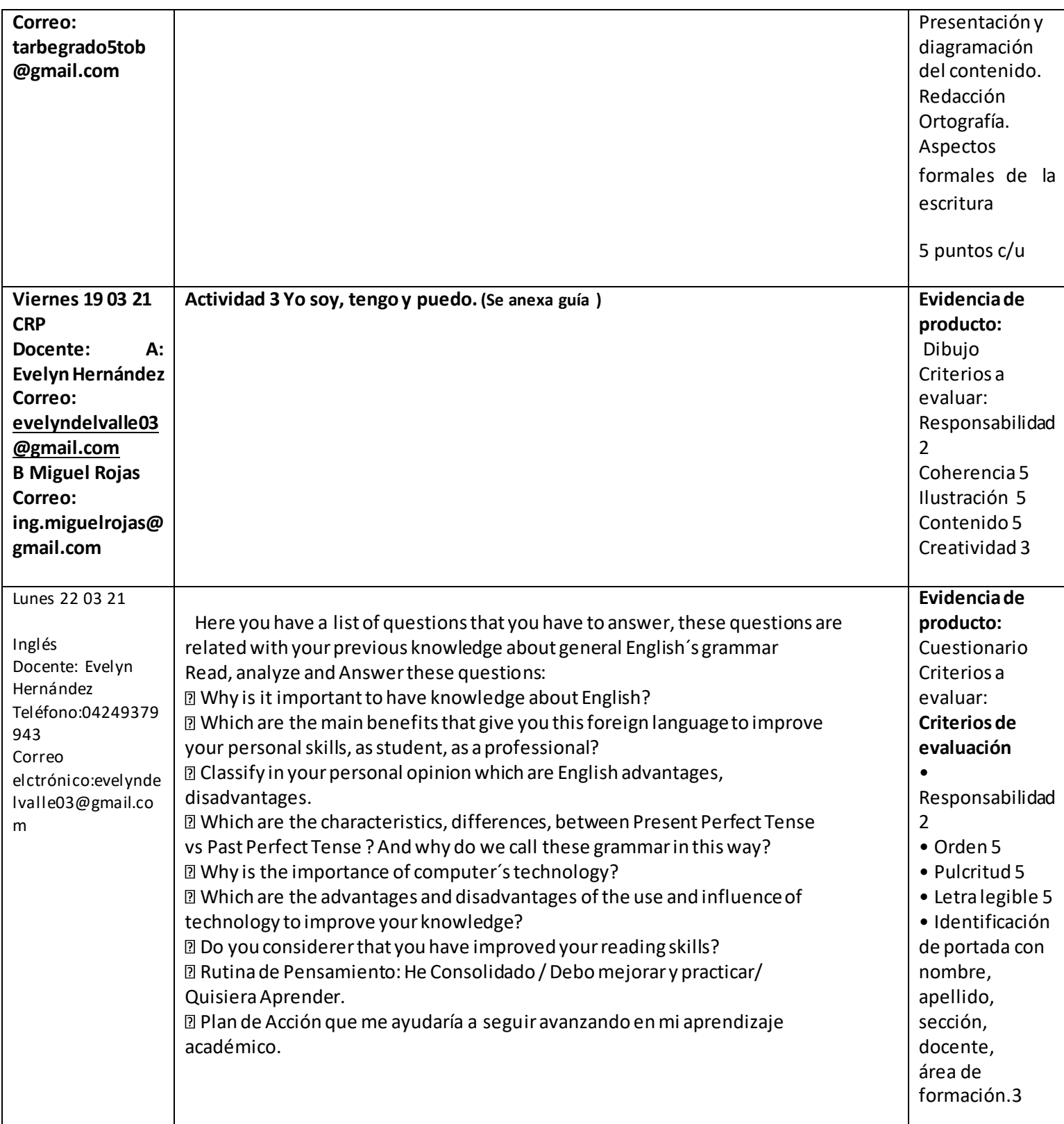

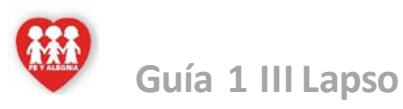

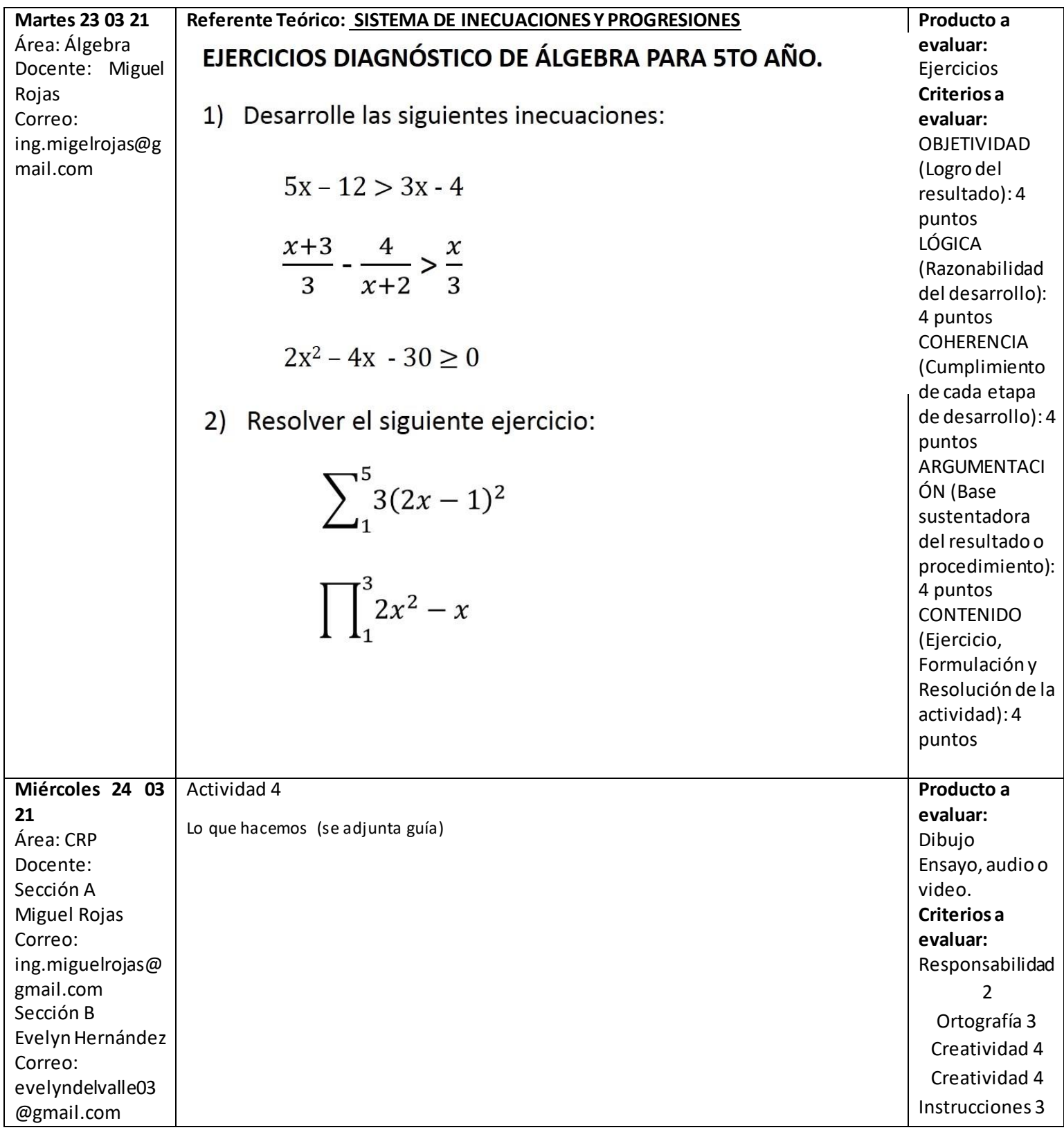

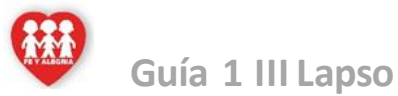

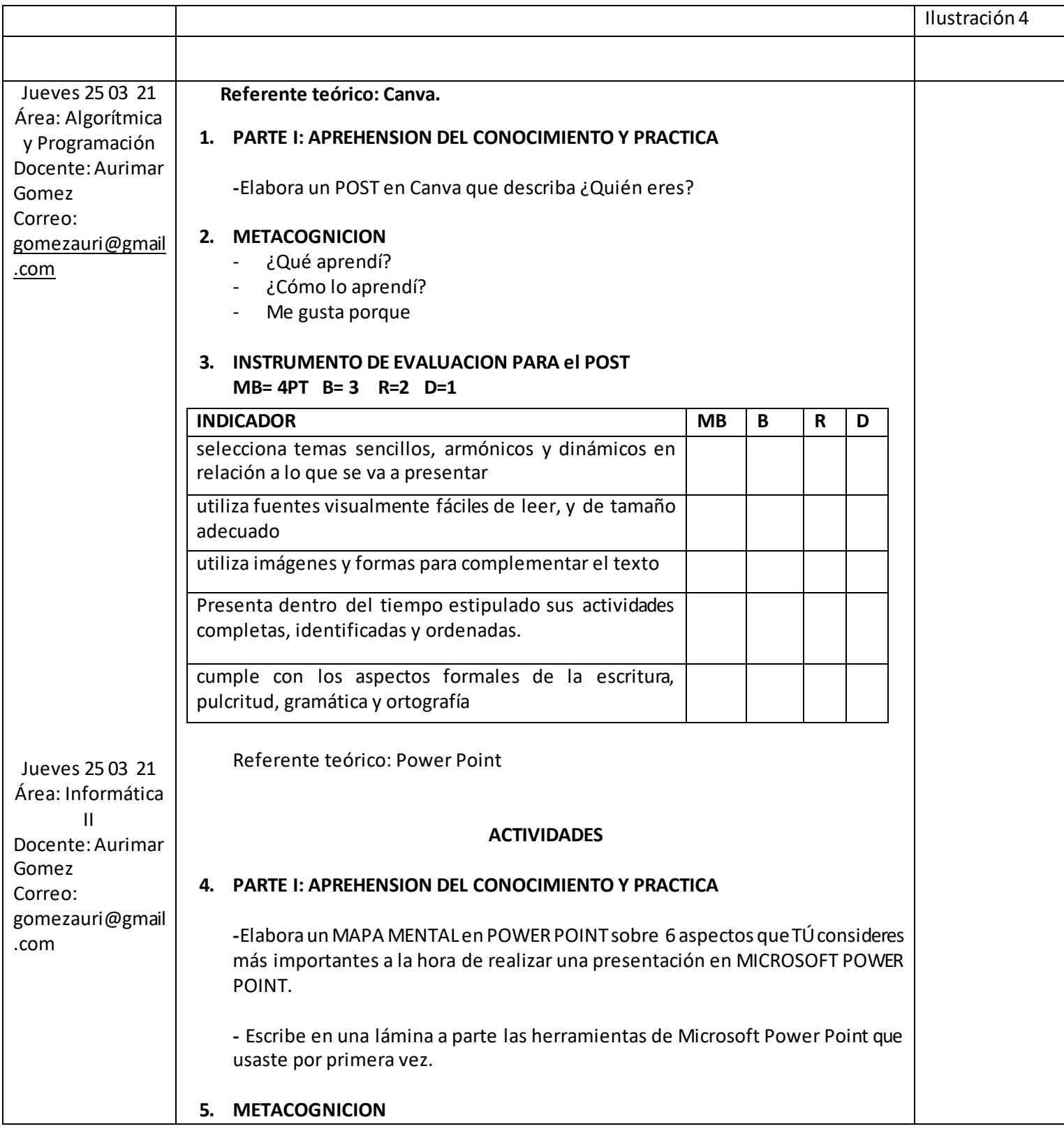

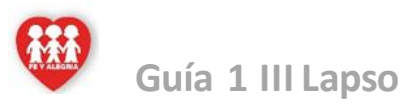

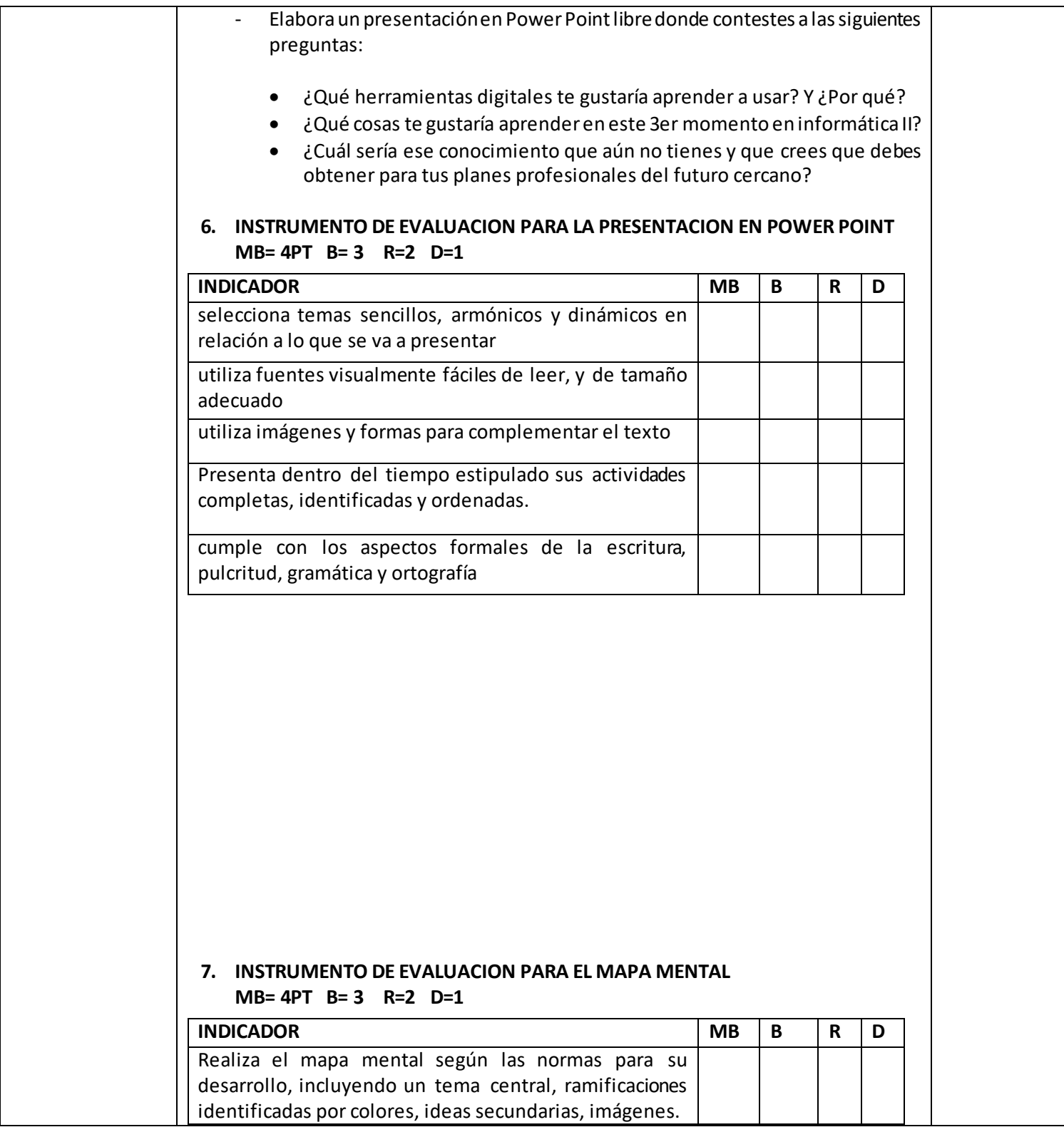

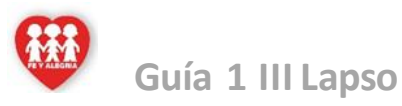

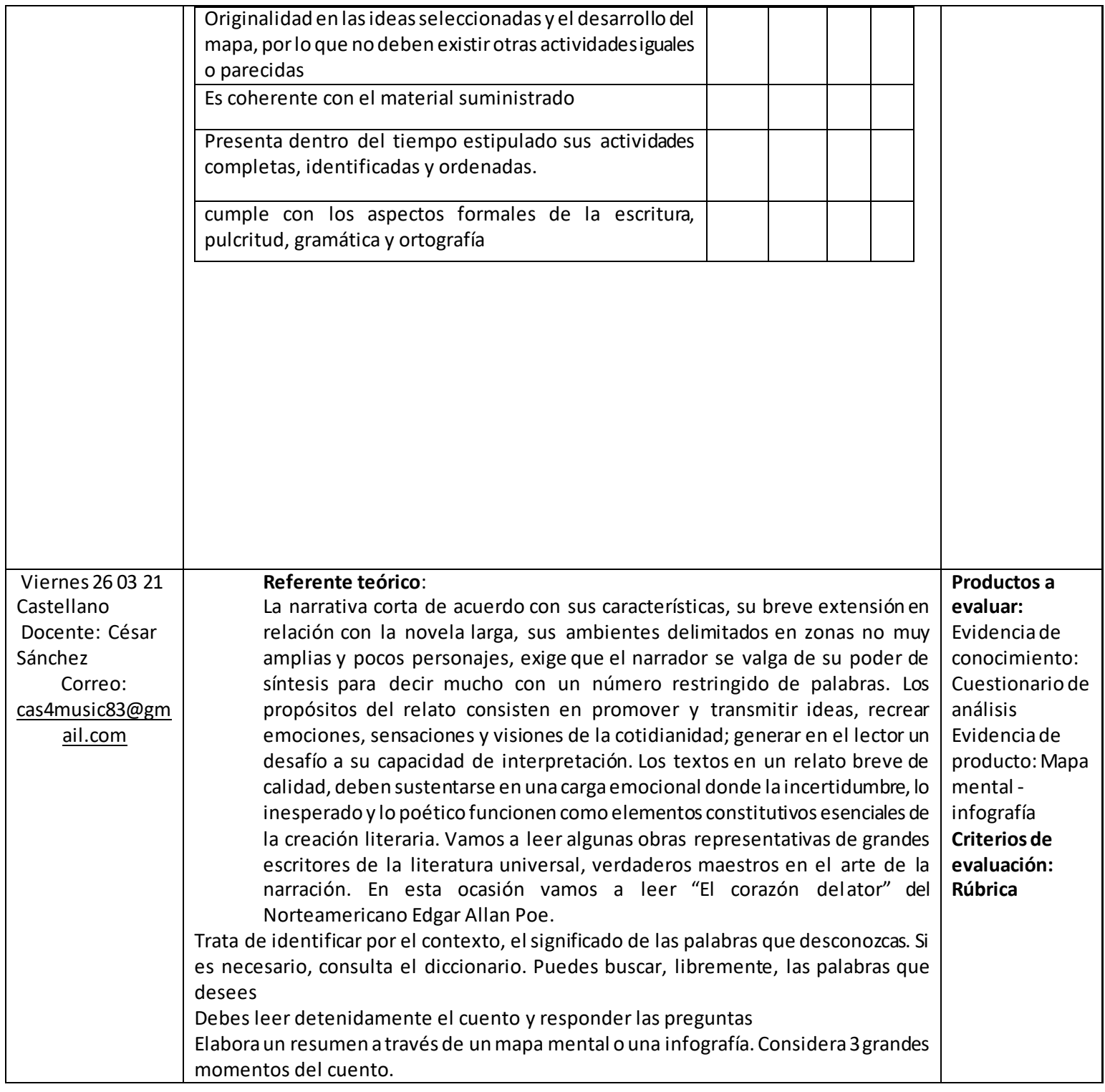

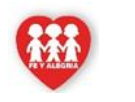

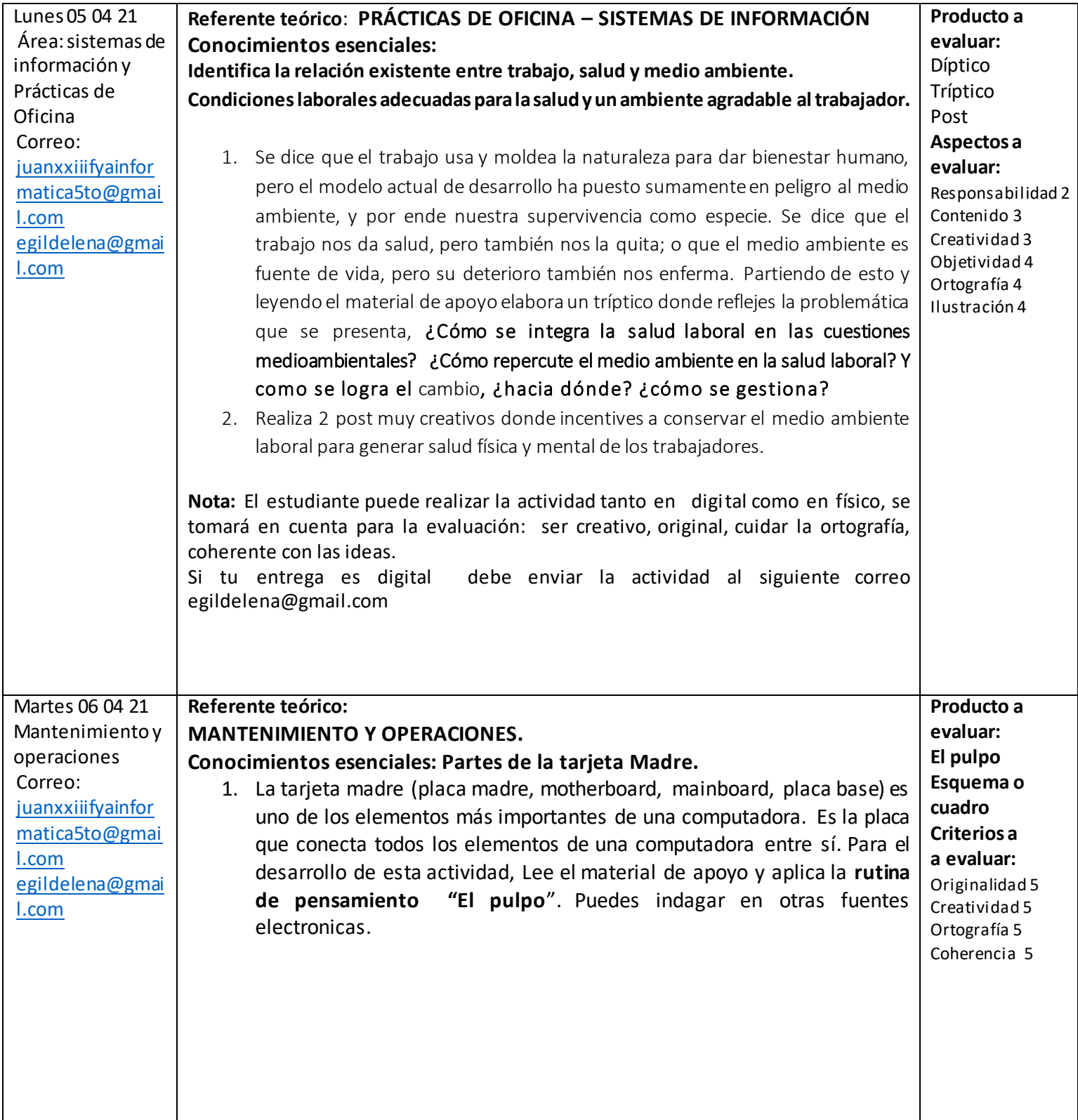

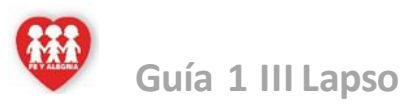

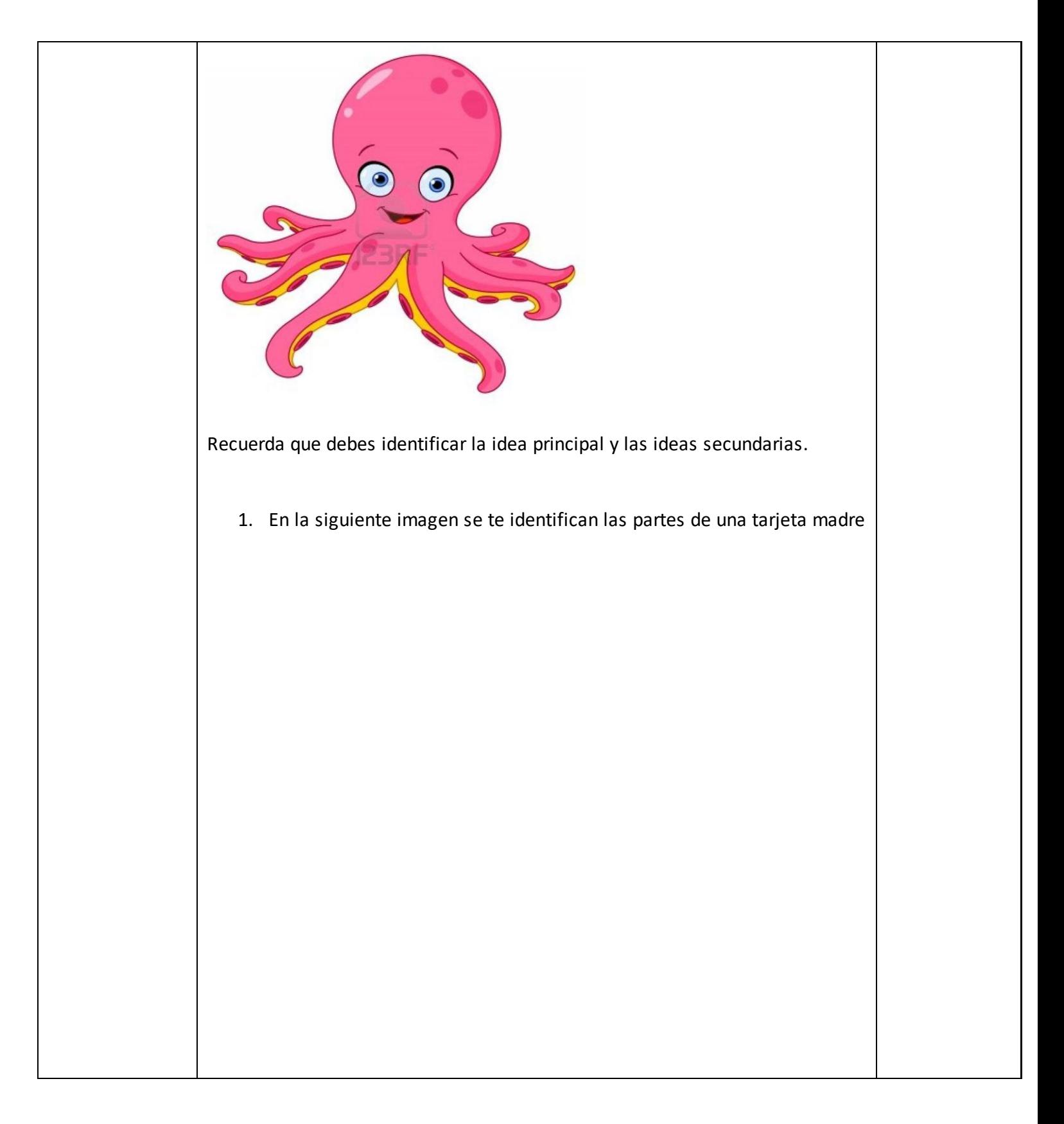

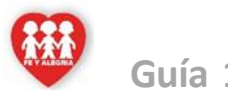

En esta oportunidad te damos la Bienvenida III para continuar la Educación a distancia para cuidarintegridad física, sin dejar de lado el principal deber y derecho: La Educación. Vas a tener asignación por área cada día. Se te recomienda realizar la actividad en el día asignado para que tengas la oportunidad de aclarar tus dudas con el docente respectivo, así como también que reportes tu asistencia y enviar la evidencia (foto) de que estas realizando la actividad, con el uniforme correspondiente.

Miércoles 07 04 21 Lunes 05 04 21 Área: sistemas de información y Prácticas de **Oficina** Correo: [juanxxiiifyainfor](mailto:juanxxiiifyainformatica5to@gmail.com) [matica5to@gmai](mailto:juanxxiiifyainformatica5to@gmail.com) [l.com](mailto:juanxxiiifyainformatica5to@gmail.com) [egildelena@gmai](mailto:egildelena@gmail.com) [l.com](mailto:egildelena@gmail.com)

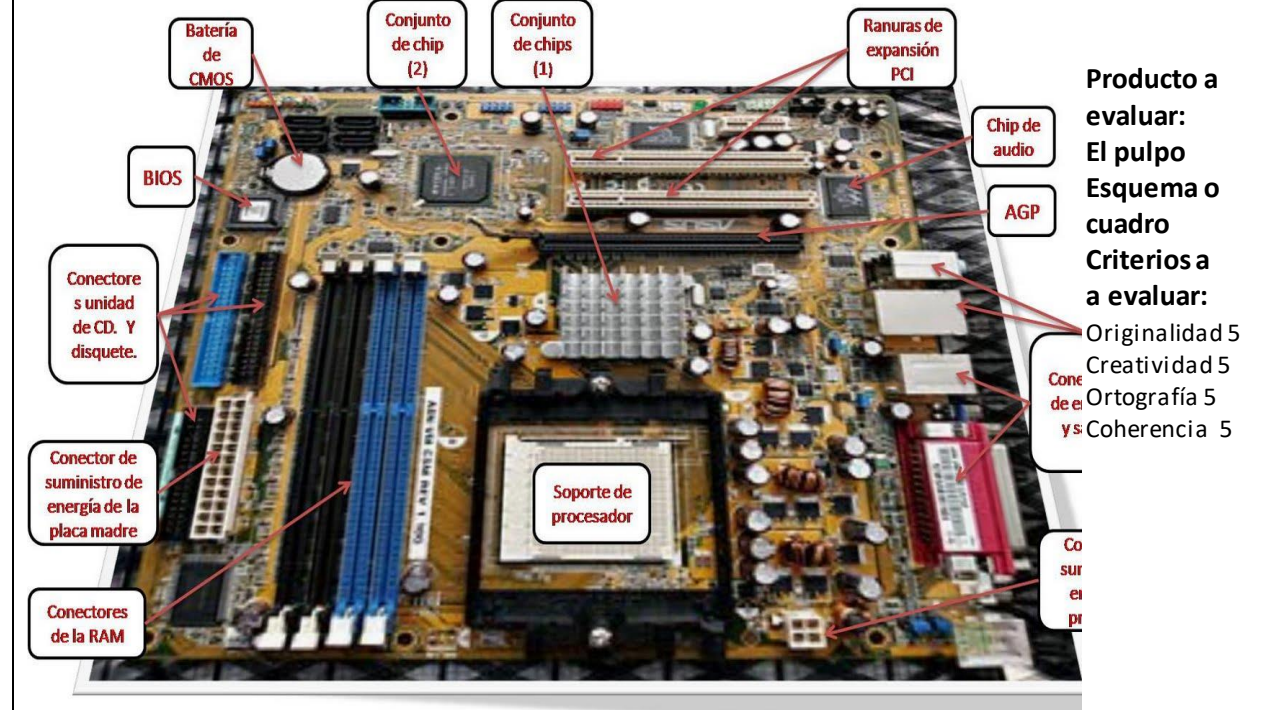

Indaga e investiga en las fuentes electrónicas y elabora un Esquema o Cuadro donde plasmes la función de cada componente.

**Nota:** El estudiante puede realizar la actividad tanto en digital como en físico, se tomará en cuenta para la evaluación: ser creativo, original, cuidar la ortografía, coherente con las ideas.

**Referente teórico**: **PRÁCTICAS DE OFICINA – SISTEMAS DE INFORMACIÓN Conocimientos esenciales:**

**Identifica la relación existente entre trabajo, salud y medio ambiente. Condiciones laborales adecuadas para la salud y un ambiente agradable al trabajador.**

1. Se dice que el trabajo usa y moldea la naturaleza para dar bienestar humano, pero el modelo actual de desarrollo ha puesto sumamente en peligro al medio ambiente, y por ende nuestra supervivencia como especie. Se dice que el trabajo nos da salud, pero también nos la quita; o que el medio ambiente es fuente de vida, pero su deterioro también nos enferma. Partiendo de esto y leyendo el material de apoyo elabora un tríptico donde reflejes la problemática que se presenta, ¿Cómo se integra la salud laboral en las cuestiones medioambientales? ¿Cómo repercute el medio ambiente en la salud laboral? Y como se logra el cambio, ¿hacia dónde? ¿cómo se gestiona?

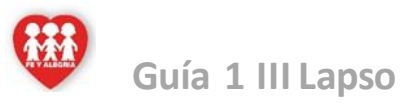

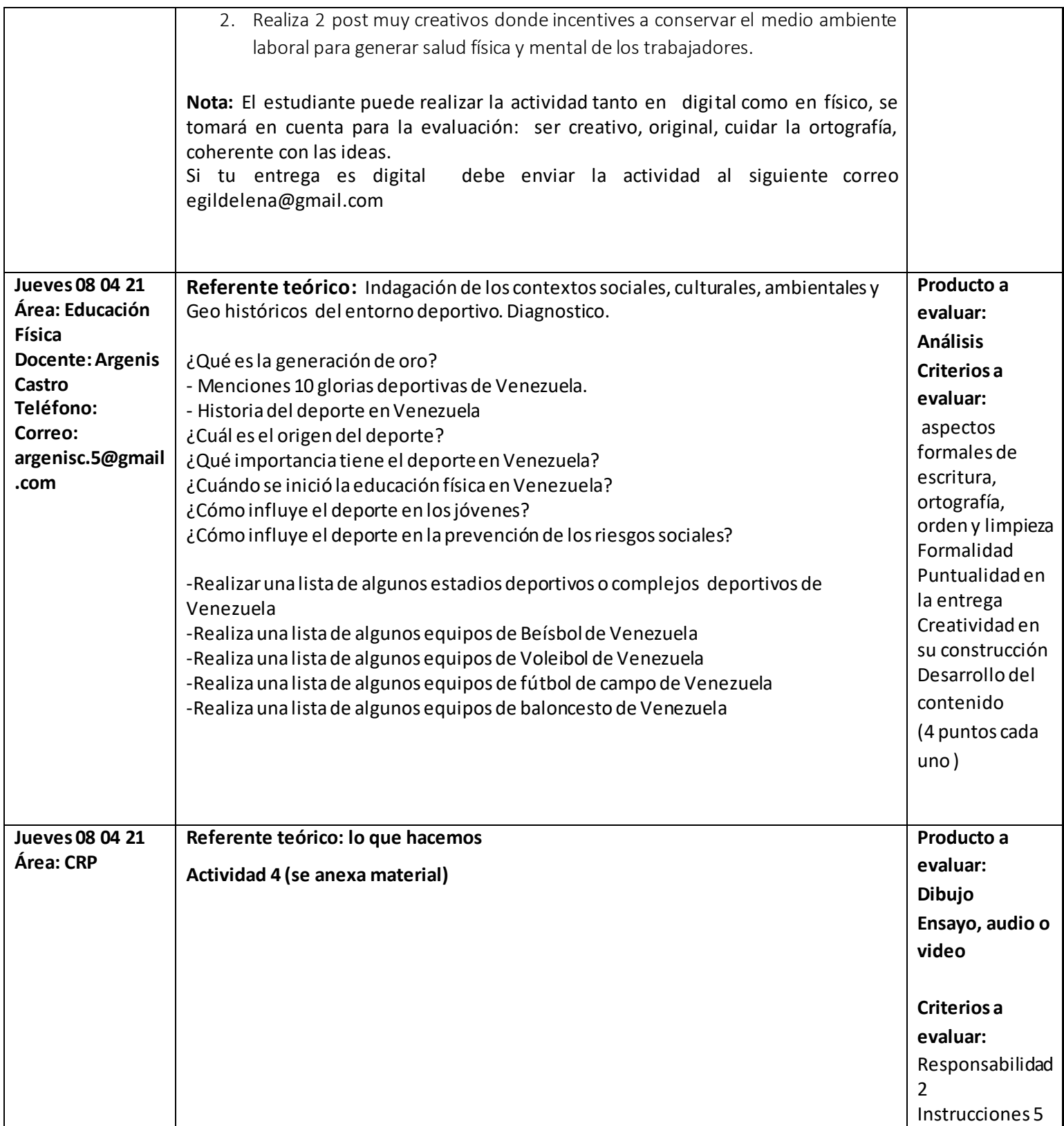

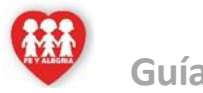

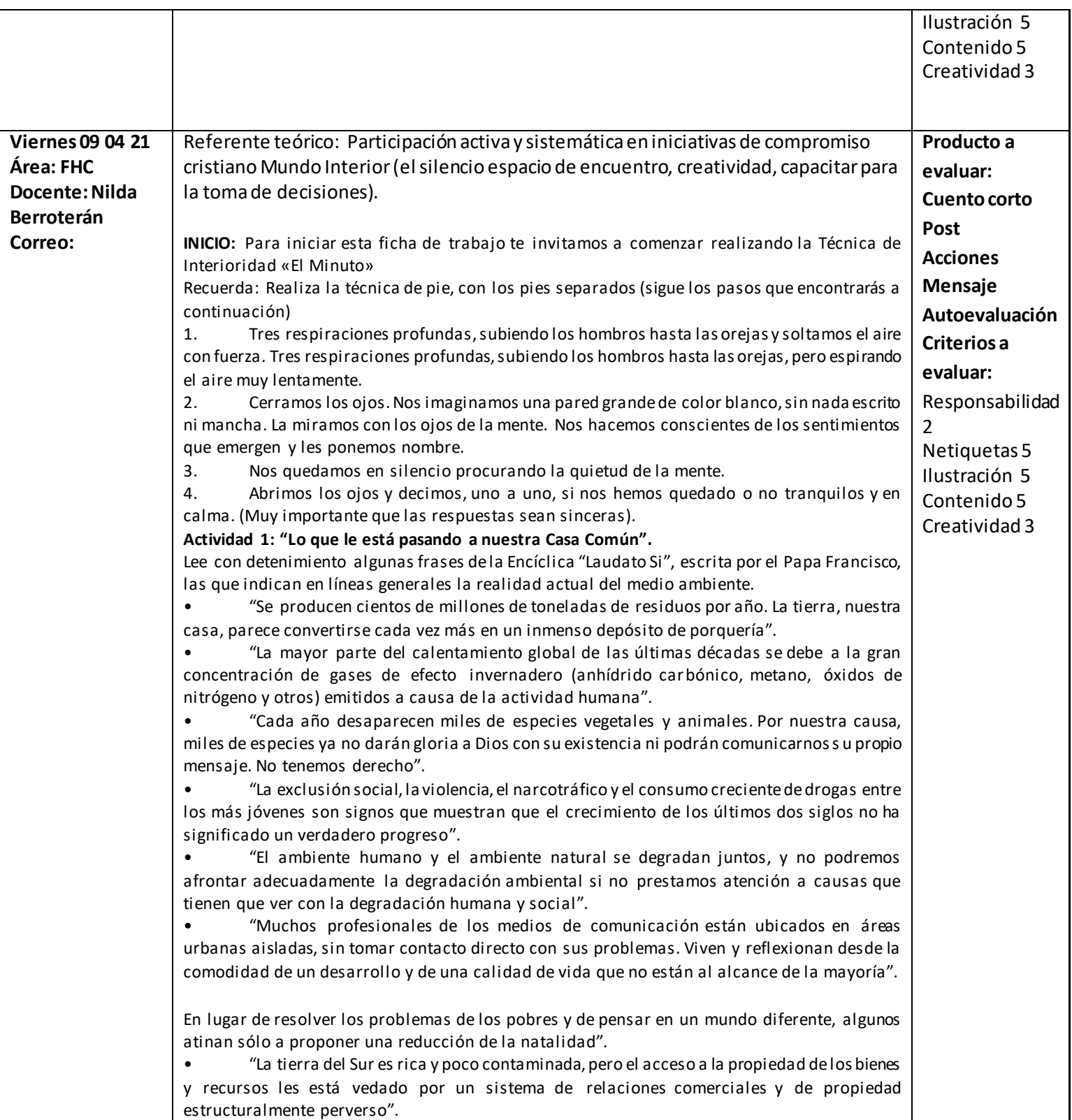

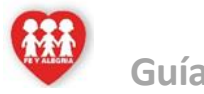

En esta oportunidad te damos la Bienvenida III para continuar la Educación a distancia para cuidarintegridad física, sin dejar de lado el principal deber y derecho: La Educación. Vas a tener asignación por área cada día. Se te recomienda realizar la actividad en el día asignado para que tengas la oportunidad de aclarar tus dudas con el docente respectivo, así como también que reportes tu asistencia y enviar la evidencia (foto) de que estas realizando la actividad, con el uniforme correspondiente.

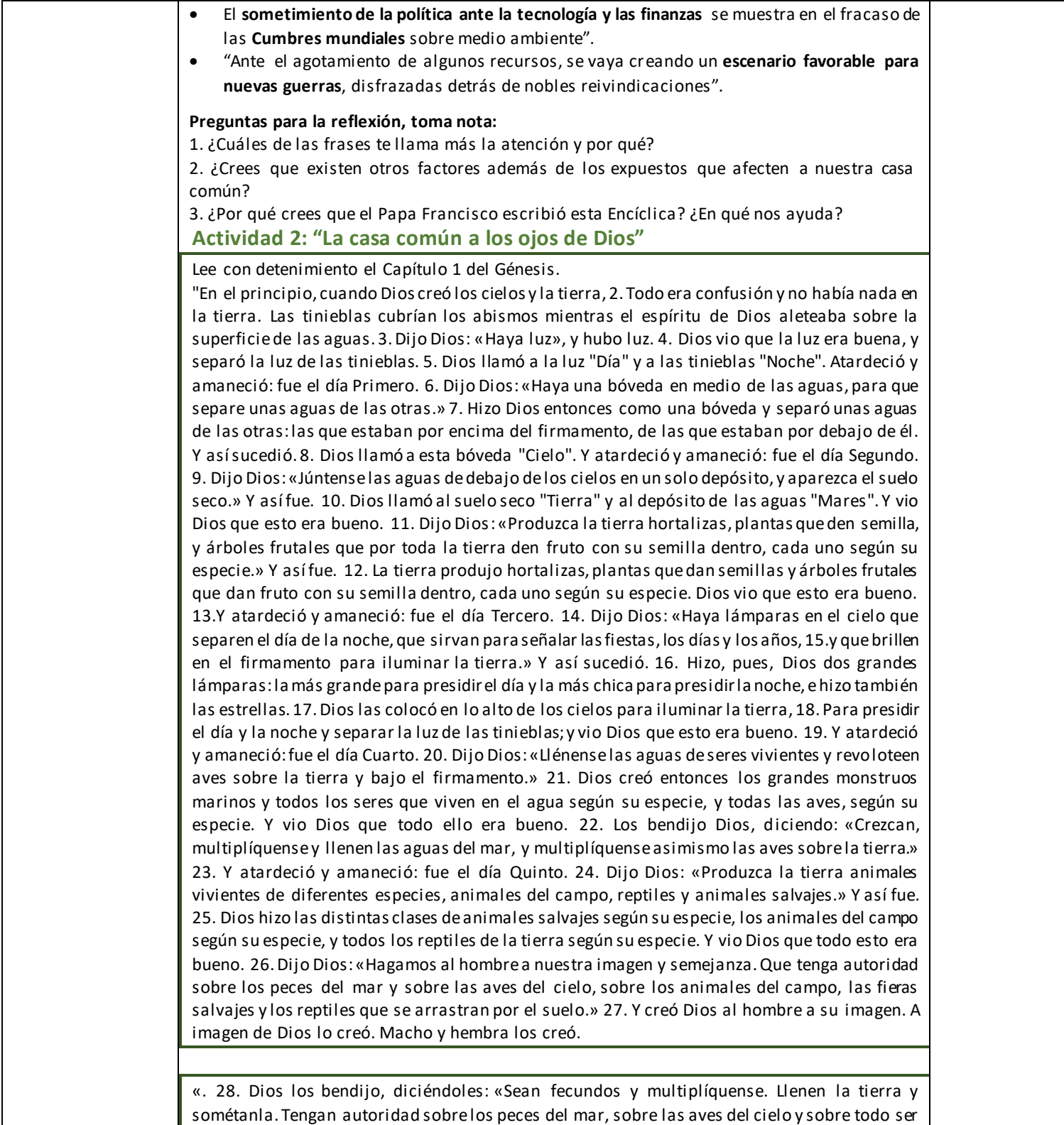

viviente que se mueve sobre la tierra.» 29. Dijo Dios: «Hoy les entrego para que se alimenten

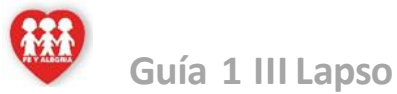

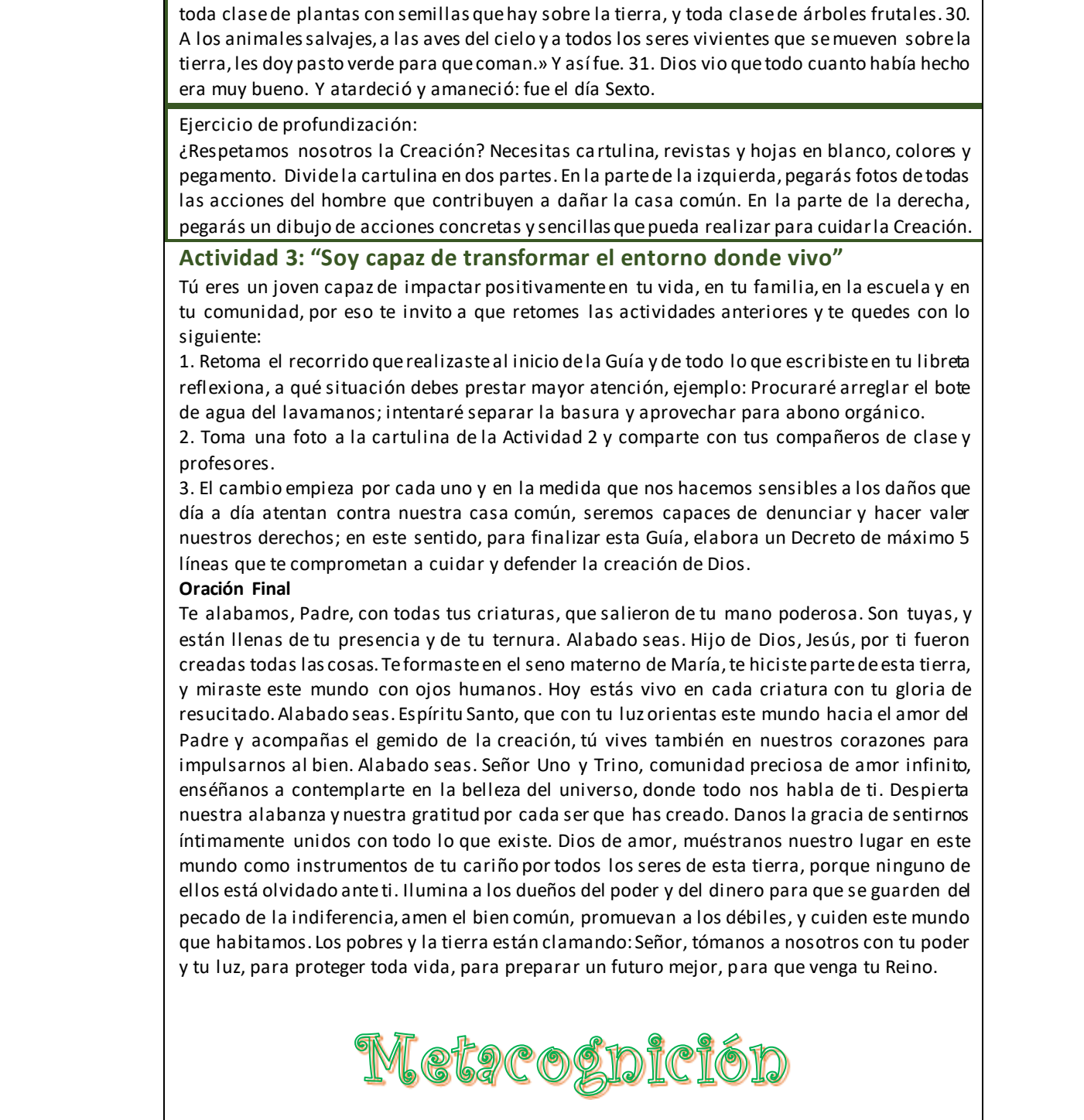

**Ahora es el momento que autoevalúes tu trabajo, y compartas lo que aprendiste, te proponemos realizarlo a través de la rutina del pensamiento:** 

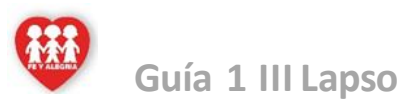

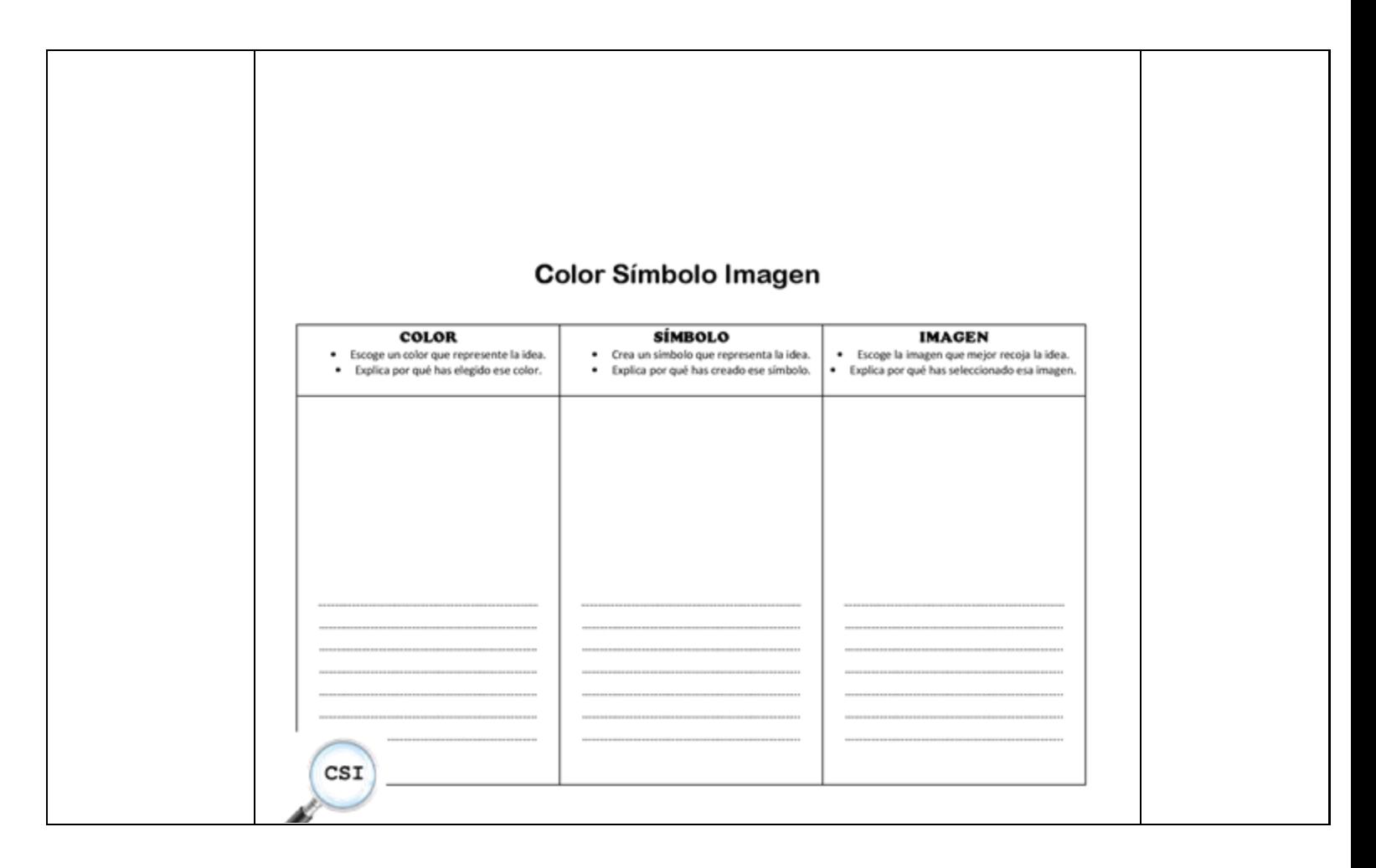

Material de apoyo:

ALGORÍTMICA Y PROGRAMACIÓN

**¿Qué es Canva, cómo funciona y cómo usarlo para crear un diseño?**

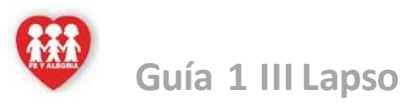

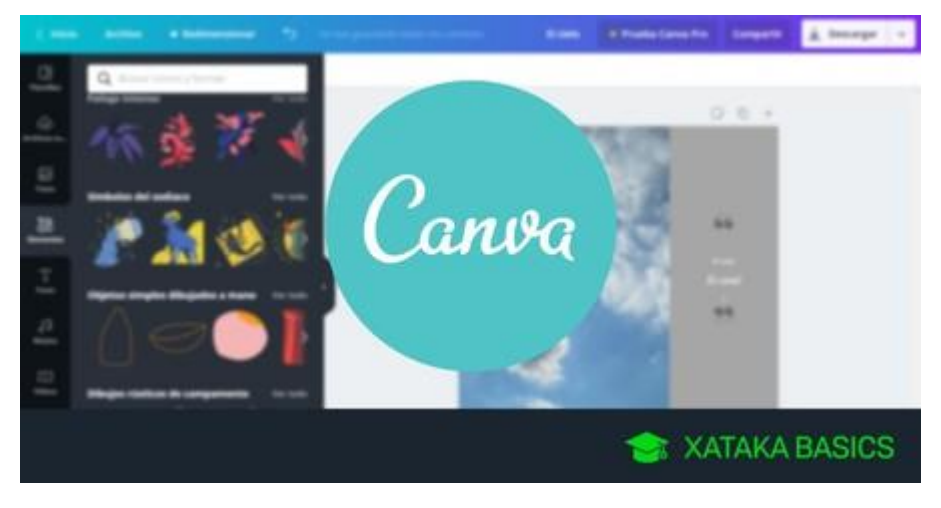

Informática II

### **TIPS PARA LA ELABORACION DE PRESENTACIONES EFECTIVAS**

Los siguientes consejos evitarán que, al hablar en público, las diapositivas eclipsen tu exposición.

- Haz presentaciones sencillas. Sé concreto. Si utilizas muchas diapositivas y tu presentación no tiene dinamismo, las personas se aburrirán y no te pondrán atención.
- No te excedas de viñetas y texto
- No exageres con las animaciones y transiciones. El exceso de animaciones o transiciones muy vistosas logrará captar la atención pero la desviara del tema. El público pondrá más atención a lo bonito de los movimientos que al tema que estás presentando.
- Utiliza imágenes de alta calidad
- Siempre es bueno utilizar las plantillas de Power Point
- Utiliza las gráficas adecuadas para representar tus datos
- Utiliza colores que puedan hacer contraste entre ellos, evita los colores chillones.
- Escoge fuentes legibles y de buen tamaño
- Utiliza audio y vídeo, el contenido multimedia es bueno siempre y cuando no exageres.
- Ensaya tu presentación para asegurarte que las diapositivas están ordenadas de acuerdo a tu discurso y que serán acordes a tu tiempo de exposición.

#### **TAREAS BÁSICAS PARA CREAR UNA PRESENTACIÓN DE POWERPOINT**

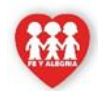

En esta oportunidad te damos la Bienvenida III para continuar la Educación a distancia para cuidarintegridad física, sin dejar de lado el principal deber y derecho: La Educación. Vas a tener asignación por área cada día. Se te recomienda realizar la actividad en el día asignado para que tengas la oportunidad de aclarar tus dudas con el docente respectivo, así como también que reportes tu asistencia y enviar la evidencia (foto) de que estas realizando la actividad, con el uniforme correspondiente.

Las presentaciones de PowerPoint funcionan como presentaciones con diapositivas. Para transmitir un mensaje o una historia, se desglosa en diapositivas. Considere cada diapositiva como un lienzo en blanco para las imágenes y palabras que le ayudarán a explicar la historia.

#### **Elegir un tema**

Cuando abra PowerPoint verá algunas plantillas y temas integrados. Un tema es un diseño de diapositiva que contiene sus correspondientes colores, fuentes y efectos especiales, como sombras, reflejos, etc.

1. En la pestaña Archivo de la cinta de opciones, seleccione Nuevo y elija un tema.

PowerPoint muestra una vista previa del tema, con cuatro variaciones de color entre las que elegir en el lado derecho.

2. Haga clic en Crear o elija una variación de color y luego haga clic en Crear.

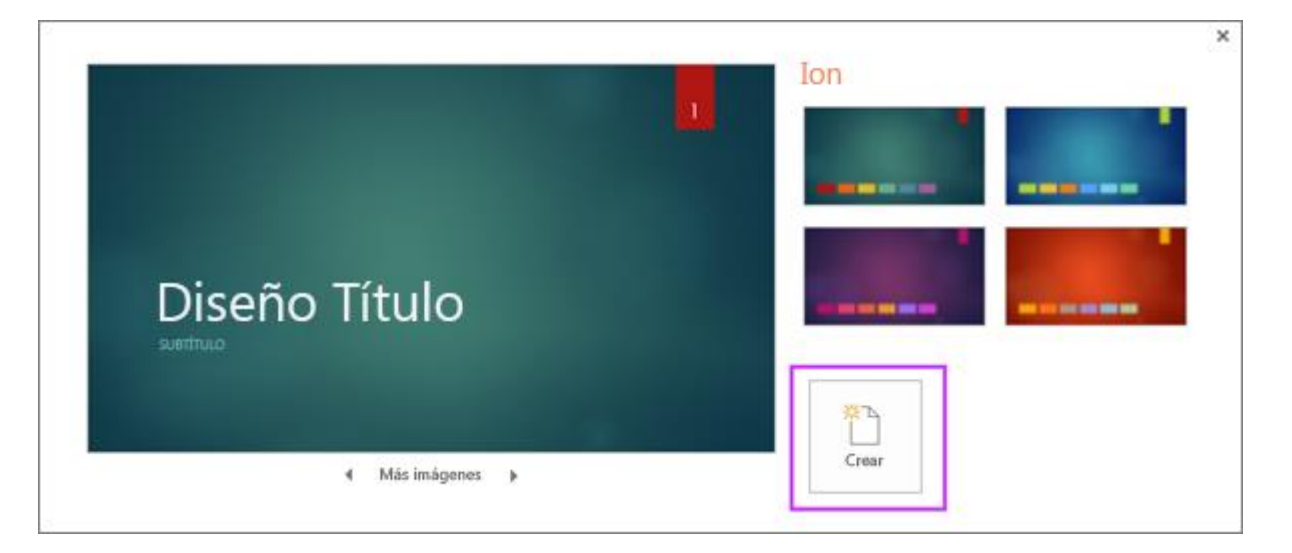

Más información: [Usar o crear temas en PowerPoint](https://support.microsoft.com/es-es/office/crear-un-tema-propio-en-powerpoint-83e68627-2c17-454a-9fd8-62deb81951a6)

#### **Insertar una diapositiva nueva**

En la pestaña Inicio, haga clic en Nueva diapositiva y elija un diseño de diapositiva.

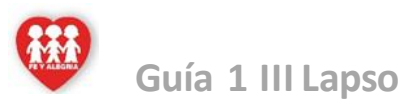

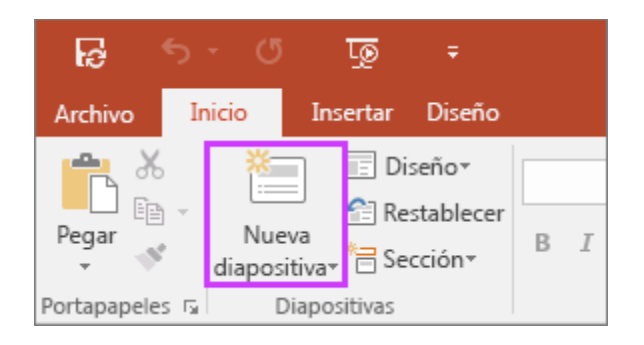

Más información: [Agregar, organizar y eliminar diapositiva](https://support.microsoft.com/es-es/office/agregar-reorganizar-duplicar-y-eliminar-diapositivas-en-powerpoint-e35a232d-3fd0-4ee1-abee-d7d4d6da92fc)s.

#### **Guardar la presentación**

- 1. En la pestaña Archivo, elija Guardar.
- 2. Elija una carpeta o desplácese hasta ella.
- 3. En el cuadro Nombre de archivo, escriba un nombre para la presentación y después elija Guardar.

Nota: Si suele guardar los archivos en una determinada carpeta, puede "anclar" la ruta para que esté siempre disponible (como se indica abajo).

![](_page_17_Picture_9.jpeg)

Sugerencia: Guarde el trabajo sobre la marcha. Presione Ctrl+G con frecuencia.

#### **Agregar texto**

Haga clic en un marcador de posición de texto y empiece a escribir.

![](_page_18_Picture_0.jpeg)

![](_page_18_Figure_2.jpeg)

### **Dar formato a texto**

- 1. Seleccione el texto.
- 2. En Herramientas de dibujo, elija Formato.

![](_page_18_Picture_6.jpeg)

- 3. Siga uno de estos procedimientos:
- Para cambiar el color del texto, elija Relleno de texto y elija un color.
- Para cambiar el color del contorno del texto, elija Contorno de texto y elija un color.
- Para aplicar sombras, reflejos, iluminados, biseles, rotaciones 3D o transformaciones, elija Efectos de texto y elija el efecto que desea aplicar.

#### **Agregar imágenes**

En la pestaña Insertar, haga lo siguiente:

- Para insertar una imagen que esté guardada en su unidad local o en un servidor interno, elija Imágenes, busque la imagen y luego elija Insertar.
- Para insertar una imagen desde la web, elija Imágenes en línea y use el cuadro de búsqueda para localizar una imagen.

![](_page_19_Picture_0.jpeg)

![](_page_19_Picture_118.jpeg)

Elija una imagen y luego haga clic en Insertar.

## **Agregar formas**

Puede agregar formas para ilustrar la diapositiva.

- 1. En la pestaña Insertar, seleccione Formas y, después, seleccione una forma del menú que aparece.
- 2. En el área de la diapositiva, haga clic y arrastre para dibujar la forma.
- 3. Seleccione la pestaña Formato o Formato de forma en la cinta de opciones. Abra la galería de Estilos de forma para agregar rápidamente un color y un estilo (incluido el sombreado) a la forma seleccionada.

![](_page_19_Figure_9.jpeg)

## **Agregar notas del orador**

Las diapositivas son mejores cuando no se llenan con demasiados datos. Puede incluir informaciones útiles y notas en las notas del orador y referirse a ellas durante su exposición.

1. Para abrir el panel de notas, en la parte inferior de la ventana, haga clic en Not $\Rightarrow$ Notas

![](_page_19_Picture_13.jpeg)

![](_page_20_Picture_0.jpeg)

2. Haga clic en el panel Notas situado debajo de la diapositiva y empiece a escribir sus notas.

![](_page_20_Figure_3.jpeg)

#### **Exponer una presentación**

En la pestaña Presentación con diapositivas, haga lo siguiente:

Para empezar la presentación en la primera diapositiva, en el grupo Iniciar presentación con diapositivas, haga clic en Desde el principio.

![](_page_20_Picture_100.jpeg)

- Si no está en la primera diapositiva y desea empezar desde donde se encuentra, haga clic en Desde la diapositiva actual.
- Si necesita exponer su presentación a personas que no se encuentran en su misma ubicación, haga clic en Presentar en línea para configurar una presentación en la web y elija una de las siguientes opciones:
- [Difundir una presentación de PowerPoint en línea para una audiencia remot](https://support.microsoft.com/es-es/office/difundir-una-presentaci%C3%B3n-de-powerpoint-en-l%C3%ADnea-a-un-p%C3%BAblico-remoto-25330108-518e-44be-a281-e3d85f784fee)a

![](_page_21_Picture_0.jpeg)

En esta oportunidad te damos la Bienvenida III para continuar la Educación a distancia para cuidarintegridad física, sin dejar de lado el principal deber y derecho: La Educación. Vas a tener asignación por área cada día. Se te recomienda realizar la actividad en el día asignado para que tengas la oportunidad de aclarar tus dudas con el docente respectivo, así como también que reportes tu asistencia y enviar la evidencia (foto) de que estas realizando la actividad, con el uniforme correspondiente.

[Vea las notas del orador mientras muestra la presentación con diapositiva](https://support.microsoft.com/es-es/office/iniciar-la-presentaci%C3%B3n-y-ver-las-notas-en-la-vista-moderador-4de90e28-487e-435c-9401-eb49a3801257)s.

#### **Salir de la vista Presentación con diapositivas**

Para salir de la vista Presentación con diapositivas en cualquier momento, en el teclado, presione Esc.

#### **Sugerencias para crear una presentación eficaz según la Empresa Microsft**

Tenga en cuenta las siguientes sugerencias para mantener al público interesado.

#### **Minimice el número de diapositivas**

Para mantener un mensaje claro y al público la atento e interesado, limite al mínimo el número de diapositivas de la presentación.

#### **Elija un tamaño de fuente fácil de leer para los usuarios**

El público debe poder leer sus diapositivas a distancia. Por regla general, el tamaño de fuente inferior a 30 pued e resultar demasiado difícil de ver para el público.

#### **Mantenga el texto de las diapositivas simple y moderno**

Quiere que la audiencia atienda a su presentación de la información, en lugar de leer la pantalla. Use viñetas o frases cortas, e intente mantener cada elemento en una línea.

Algunos proyectores recortan diapositivas en los bordes, por lo que las oraciones largas pueden aparecer cortadas.

#### **Use objetos visuales para que le resulte más fácil expresar el mensaje**

Las imágenes, los gráficos, los diagramas y lo[sGráficos SmartArt](https://support.microsoft.com/es-es/office/obtener-m%C3%A1s-informaci%C3%B3n-sobre-gr%C3%A1ficos-smartart-6ea4fdb0-aa40-4fa9-9348-662d8af6ca2c) ofrecen pistas visuales para que el público lo recuerde. Agregue imágenes relevantes para complementar el texto y el mensaje de las diapositivas.

Sin embargo, al igual que con el texto, evite incluir demasiadas ayudas visuales en la diapositiva.

![](_page_22_Picture_0.jpeg)

En esta oportunidad te damos la Bienvenida III para continuar la Educación a distancia para cuidarintegridad física, sin dejar de lado el principal deber y derecho: La Educación. Vas a tener asignación por área cada día. Se te recomienda realizar la actividad en el día asignado para que tengas la oportunidad de aclarar tus dudas con el docente respectivo, así como también que reportes tu asistencia y enviar la evidencia (foto) de que estas realizando la actividad, con el uniforme correspondiente.

Haga que las etiquetas de los gráficos y diagramas sean comprensibles

Use solo el texto necesario para hacer que los [elementos de etiqueta en un gráfico o diagram](https://support.microsoft.com/es-es/office/cambiar-la-presentaci%C3%B3n-de-los-ejes-del-gr%C3%A1fico-422c97af-1483-4bad-a3db-3a9ef630b5a9)a sean comprensibles.

#### **Aplique fondos de diapositivas sutiles y coherentes**

Elija un plantilla o tema coherente y atractivo que no sean demasiado llamativos. No le interesa que el fondo o el diseño destaquen sobre el mensaje.

Sin embargo, también debe ofrecer un contraste entre el color de fondo y el color del texto. Los temas integrados en PowerPoint establecen el contraste entre un fondo claro con texto de color oscuro o un fondo oscuro con texto de color claro.

Para más información sobre cómo usar los temas, vea [Aplicar un tema para agregar color y estilo a la presentació](https://support.microsoft.com/es-es/office/aplicar-un-tema-para-agregar-color-y-estilo-a-una-presentaci%C3%B3n-f1616ee1-2820-4eaf-a9f3-525347eeace1)n.

#### **Revise la ortografía y la gramática**

Para ganar y mantener el respeto de su público, siempre [revise la ortografía y la gramática en la presentació](https://support.microsoft.com/es-es/office/revisar-la-ortograf%C3%ADa-y-gram%C3%A1tica-en-office-5cdeced7-d81d-47de-9096-efd0ee909227)n.

Vamos a explicarte **qué es Canva, cómo funciona y cómo usarlo para crear un diseño**. Se trata de un portal que está ganando mucha popularidad debido a su enorme flexibilidad, permitiéndote crear diseños personales, educativos o profesionales de panfletos, papelería, y otros tipos de proyectos múltiples.

Una de sus principales ventajas es que **no vas a necesitar grandes conocimientos para utilizarlo**, ya que tiene una interfaz extremadamente intuitiva y fácil de utilizar, con centenares de plantillas y elementos multimedia que puedes agregar.

#### Qué es Canva

![](_page_23_Picture_0.jpeg)

En esta oportunidad te damos la Bienvenida III para continuar la Educación a distancia para cuidarintegridad física, sin dejar de lado el principal deber y derecho: La Educación. Vas a tener asignación por área cada día. Se te recomienda realizar la actividad en el día asignado para que tengas la oportunidad de aclarar tus dudas con el docente respectivo, así como también que reportes tu asistencia y enviar la evidencia (foto) de que estas realizando la actividad, con el uniforme correspondiente.

![](_page_23_Picture_3.jpeg)

Canva es una web de diseño gráfico y composición de imágenes para la comunicación fundada en 2012, y que **ofrece herramientas online para crear tus propios diseños**, tanto si son para ocio como si son profesionales. Su método es el de ofrecer un servicio freemium, que puedes utilizar de forma gratuita, pero con la alternativa de pagar para obtener opciones avanzadas.

Sirve tanto para diseñadores aficionados como para los más experimentados, incluyendo su propio banco de imágenes y una serie de herramientas variadas. Si eres un diseñador experimentado podrás obtener muy buenos resultados de forma rápida y sencilla, y si eres un aficionado no necesitarás conocimientos para obtener resultados decentes.

Canva ofrece una colección de 8000 plantillas gratuitas para 100 tipos de diseño con múltipl es finalidades. **También te permite hacer tus propios diseños desde cero**, añadiéndoles imágenes, otros elementos y textos. Para ello utiliza una interfaz en la que sólo tienes que mover con el ratón los elementos del menú a la composición.

Entre los diseños que puedes crear con Canva tienes logos, posters y tarjetas de visita. **También puedes crear flyers, portadas, programas e invitaciones**, así como folletos, calendarios, horarios, encabezados para correos electrónicos y publicaciones para redes sociales entre otras muchas cosas.

Pero esta web no sólo te permite crear los diseños, en el caso de que estés creando el diseño para algo público **también te va a permitir comprar la impresión para que se te envíe lo que has diseñado**. Por lo tanto, además de diseño también ofrece servicios de papelería.

Canva es lo suficientemente flexible como para hacer cosas simples como imprimir tus fotografías, aunque debes recordar que no es una herramienta de retoque fotográfico, sino de composición de imágenes para la comunicación. Esto quiere decir que **si quieres editar una de tus fotos tendrás que hacerlo en otra aplicación** y luego subirla.

#### Cómo funciona Canva

![](_page_24_Picture_0.jpeg)

![](_page_24_Picture_2.jpeg)

**El funcionamiento de Canva es extremadamente sencillo**, y cualquier persona va a poder realizar sus composiciones sin necesitar conocimientos de diseño gráfico. Vas a tener una pantalla principal en la que en la izquierda hay una columna con el menú de opciones y elementos que puedes añadir, y a la derecha tienes tu creación.

**Puedes utilizar muchos tipos de plantillas**, y con ellas ya tendrás una composición predefinida muy visual. Esta composición vas a poder cambiarla por completo, ya que podrás hacer doble click en los textos para cambiarlos, pulsar en elementos gráficos para seleccionarlos y editarlos para que queden como quieras, o directamente para borrarlos.

Y luego, lo único que tendrás que hacer es ir eligiendo elementos en la columna de la izquierda y **arrastrarlos a tu composición con su sistema de** *drag and drop*, que literalmente significa arrastrar y soltar. Los elementos que vas a ver tendrán un símbolo Pro en el caso de que necesites tener una cuenta de pago.

Canva también **te va a permitir subir tus propios archivos multimedia**, por lo que podrás poner tus fotos o tus videos en las composiciones que vayas a crear con esta herramienta. Cuando termines, podrás descargarla para usarla en el ordenador o solicitar una impresión en algunos tipos de plantilla para que la propia web imprima la composición y te envíe varias copias.

Cómo utilizar Canva

![](_page_25_Picture_0.jpeg)

En esta oportunidad te damos la Bienvenida III para continuar la Educación a distancia para cuidarintegridad física, sin dejar de lado el principal deber y derecho: La Educación. Vas a tener asignación por área cada día. Se te recomienda realizar la actividad en el día asignado para que tengas la oportunidad de aclarar tus dudas con el docente respectivo, así como también que reportes tu asistencia y enviar la evidencia (foto) de que estas realizando la actividad, con el uniforme correspondiente.

![](_page_25_Picture_3.jpeg)

Para utilizar Canva, lo primero que debes hacer es **crearte una cuenta de usuario**. Puedes hacerlo utilizando tus datos de Google, los de Facebook, o simplemente con tu correo y contraseña. Debajo de estas opciones tendrás la de iniciar sesión por si ya tienes una cuenta creada.

![](_page_25_Picture_5.jpeg)

Cuando te creas una cuenta, **Canva te preguntará el uso que le quieras dar**. Con esta información, la web depurará las sugerencias que vas a ver en tu pantalla principal para crear diferentes tipos de contenido dependiendo de cuál sea el uso que le vayas a dar. También tendrás constantemente una promoción para usar la versión de pago gratis durante 30 días.

![](_page_26_Picture_0.jpeg)

En esta oportunidad te damos la Bienvenida III para continuar la Educación a distancia para cuidarintegridad física, sin dejar de lado el principal deber y derecho: La Educación. Vas a tener asignación por área cada día. Se te recomienda realizar la actividad en el día asignado para que tengas la oportunidad de aclarar tus dudas con el docente respectivo, así como también que reportes tu asistencia y enviar la evidencia (foto) de que estas realizando la actividad, con el uniforme correspondiente.

![](_page_26_Picture_3.jpeg)

Cuando inicies sesión, en la pantalla principal de Canva tendrás una portada con sugerencias con tipos de diseños, y **un buscador para que escribas lo que quieres crear y se te muestren sugerencias**. A la izquierda, tienes varias categorías también, con por ejemplo el índice de todos tus diseños. Nosotros en este ejemplo vamos a ir a lo más fácil, que es la creación de un post para Instagram. Pero es suficiente para enseñarte cómo funciona la interfaz

![](_page_26_Picture_5.jpeg)

Cuando creas tu publicación, tanto antes como entrar como una vez estés dentro, **podrás elegir alguna de las plantillas** que ofrece Canva para darle un aspecto concreto a la creación que quieras dar. Estas plantillas, en la pantalla de creación, están en la columna de la izquierda, y los diseños son diferentes para cada tipo de proyecto.

![](_page_27_Picture_0.jpeg)

![](_page_27_Picture_2.jpeg)

Si eliges alguna plantilla, **vas a poder cambiar todos los elementos**. Por ejemplo, si pulsas sobre una foto para seleccionarla, en la columna de la izquierda puedes pulsar sobre otra (o subirla) para cambiarla por la que había. Lo mismo pasa con los fondos de color, y en el texto puedes hacer doble click para editarlo a tu gusto.

![](_page_27_Picture_4.jpeg)

**El resto de elementos de la pantalla también los vas a poder mover**, pulsando sobre ellos para seleccionarlos y arrastrándolos a otra posición. También puedes cambiarles el tamaño y moverlos, editar los textos y utilizar las opciones que aparecerán encima de tu composición para adaptar el elemento que tengas seleccionado.

![](_page_28_Picture_0.jpeg)

![](_page_28_Picture_2.jpeg)

En la columna de la izquierda **tienes diferentes secciones con varios tipos de elementos** que puedes incluir en tus diseños. Lo único que tienes que hacer es mantener el ratón pulsado sobre ellos y moverlos directamente sobre tu composición en la derecha. Puedes insertar desde elementos gráficos hasta otros que sean multimedia, o los tuyos propios. Lo único que necesitas es paciencia y práctica.

![](_page_28_Picture_4.jpeg)

Una vez hayas terminado, lo que puedes hacer dependerá de cada tipo de diseño. **Podrás descargarlos e imprimirlos en algunos casos**. Si seleccionas la opción de imprimir será como si le compraras a Canva tu diseño, se convertirá en una papelería y podrás imprimir varias unidades a determinado precio que dependerá del papel o la cantidad que quieras.

#### PRACTICAS DE OFICINA – SISTEMAS DE INFORMACIÓN

## TRABAJO, SALUD Y MEDIO AMBIENTE: UNA RELACIÓN COMPLEJA OBLIGADA A ENTENDERSE

Cada vez resulta más fácil argumentar que el modelo de desarrollo actual está asentado en una lógica productivista, consumista y contaminante a unos ritmos inasumibles para la naturaleza, en un mundo con recursos limitados. El mantenimiento de los puestos de trabajo cada día estará más ligado a que la actividad de las empresas sea sostenible, es decir, que no dañe el entorno

![](_page_29_Picture_0.jpeg)

En esta oportunidad te damos la Bienvenida III para continuar la Educación a distancia para cuidarintegridad física, sin dejar de lado el principal deber y derecho: La Educación. Vas a tener asignación por área cada día. Se te recomienda realizar la actividad en el día asignado para que tengas la oportunidad de aclarar tus dudas con el docente respectivo, así como también que reportes tu asistencia y enviar la evidencia (foto) de que estas realizando la actividad, con el uniforme correspondiente.

ni entrañe riesgos para la salud de la población, ya sea como resultado de la presión externa social, la obligación legal, fruto de la competencia económica o como imposición de única forma de salvar el planeta. ¿Cómo se integra la salud laboral en las

#### cuestiones medioambientales?

La salud laboral persigue la prevención de los riesgos laborales y la promoción de la salud física y mental de los trabajadores. Por ello se centra en el conocimiento del sistema productivo y la organización del trabajo para prevenir los riesgos derivados de él.

Controlar el medio ambiente de trabajo, es decir las condiciones ambientales —la climatización, los contaminantes químicos y biológicos, los ruidos, las radiaciones ionizantes— forma parte de la acción de la salud laboral, puesto que tales condiciones pueden resultar nocivas tanto para la salud física como para la salud psíquica de las y los trabajadores.

## ¿Cómo repercute el medio ambiente en la salud laboral?

Hemos pasado de un modelo de contaminación muy localizado, como por ejemplo la contaminación dentro de las casas como resultado de la combustión de leña, un problema muy antiguo, pero que sigue vigente en muchos países; a problemas de comunidad y vecinales como los residuos humanos y domésticos; a problemas en las ciudades como los modelos de desarrollo urbanos y la contaminación atmosférica; a problemas interterritoriales como la contaminación de los ríos. Ahora ya tenemos la capacidad de afectar al mundo entero, los trastornos en los ecosistemas o el cambio climático son ejemplos de ello.

Durante los últimos 50 años, las personas hemos alterado los ecosistemas más rápidamente y de una forma más generalizada que en ningún otro período de la historia de la humanidad. Los cambios producidos han contribuido a crear ganancias en el bienestar humano, aunque de forma desigual y no generalizada, presentando, además, unos costes cada vez mayores.

La salud está entre estos costes. Si bien se ha mejorado a nivel mundial en indicadores como la esperanza de vida o el acceso a los servicios sanitarios, la degradación del medio ambiente pone en jaque la salud, la calidad de vida y el propio modelo d e desarrollo actual.

## Cambio, ¿hacia dónde? ¿Cómo se gestiona?

La necesaria transición del modelo productivo actual no resultará fácil pero es inevitable para asegurar la supervivencia de la propia especie. Algunos sectores económicos y productivos están empezando a prestar mayor atención a las cuestiones medioambientales, los llamados «sectores verdes» y «empleo verde» (en las renovables, reciclaje…).

Sin embargo, no basta con avanzar hacia unos negocios más «verdes». Es necesario asegurar que los puestos de trabajo, además de verdes, sean decentes en lo que a salarios, condiciones laborales y derechos de los trabajadores se refiere. Por ejemplo, trabajos de reciclado de equipos electrónicos, o desmantelamiento de barcos se están desplazando a India, China, Pakistán y varios países de África. Todos ellos basan su actividad en el uso de mano de obra barata, a la que explotan, y donde las cuestiones de salud laboral están ausentes.

En este sentido, los nuevos cambios que se produzcan deben afrontar la cuestión medioambiental pero también dar una respuesta a la realidad social en la que nos encontramos. Se evidencia cada vez más que la salud de las y los trabajadores no está solamente determinada por los riesgos en el puesto de trabajo. Además de los estilos de vida y el acceso a servicios sanitarios, la salud está condicionada también por las diferencias sociales, tales como el desempleo, los ingresos, el género y la raza, (Benach, et al., 2007).

Todo un reto para la salud laboral, pero resulta evidente que cualquier modelo medioambientalmente sostenible y socialmente justo deberá contar con la salud laboral como uno de los pilares. Y es que ahora la expresión de ¡la salud es lo primero! es más adecuada que nunca.

#### **MANTENIMIENTO Y OPERACIONES**

**Qué es una Tarjeta madre:**

![](_page_30_Picture_0.jpeg)

En esta oportunidad te damos la Bienvenida III para continuar la Educación a distancia para cuidarintegridad física, sin dejar de lado el principal deber y derecho: La Educación. Vas a tener asignación por área cada día. Se te recomienda realizar la actividad en el día asignado para que tengas la oportunidad de aclarar tus dudas con el docente respectivo, así como también que reportes tu asistencia y enviar la evidencia (foto) de que estas realizando la actividad, con el uniforme correspondiente.

Una tarjeta madre es una placa de circuito impreso, con algunos componentes integrados y a la que se conectan los componentes esenciales de una computadora. Se trata, por lo tanto, de un elemento fundamental en el diseño de dispositivos informáticos.

El término 'tarjeta madre' procede del inglés (motherboard) También se conoce como placa base (mainboard, en inglés) o placa madre.

### **Partes de una tarjeta madre**

La placa madre contiene un cierto número de componentes integrados:

El chipset (circuito que controla la mayoría de los recursos), el reloj, la CMOS y la pila CMOS, la BIOS o chip BIOS ('Sistema básico de entrada y salida', que se utiliza como interfaz entre la tarjeta madre y el sistema operativo), el bus del sistema y el bus de expansión. Vea también: Chip y Microprocesador.

Los conectores de alimentación que aportan la energía para el funcionamiento de la tarjeta madre. Vea también Fuente de poder.

El socket o zócalo de CPU, que es una ranura que permite la conexión con el procesador o microprocesador, de l a computadora.

El conector de la memoria de acceso aleatorio (RAM) que permite la conexión con la memoria RAM y el almacenamiento de datos. Vea también Memoria RAM y Memoria ROM.

Las ranuras de expansión, cuyos modelos y capacidades son variadas (algunas de ellas existentes en dispositivos menos actuales): ranuras ISA, VLB, PCI y PCI Express, AGP, AMR y la ranura CNR, para dispositivos de comunicación como tarjetas LAN, USB y módems.

Los conectores de entrada y salida, algunos de ellos son opcionales: un puerto serial y un puerto paralelo (para la conexión de periféricos e impresoras antiguas), los puertos USB (para periféricos más modernos), el conector RJ45 (LAN o puerto Ethernet), el conector VGA (para la conexión con el monitor) y los conectores de audio (entrada de línea, salida de línea y micrófono).

## **Tipos de tarjeta madre**

Existen diversos tipos y formatos de tarjeta madre. En función del procesador, se pueden identificar dos grandes grupos: para procesadores AMD y para procesadores Intel.

En función del formato de forma existen diferentes tipos de tarjetas madre:

Formato AT miniatura y AT tamaño completo, propios de ordenadores con procesadores 386 y 486.

Formato ATX, cuyo diseño mejora el formato anterior, facilita la conexión de periféricos y ofrece una mejor refrigeración. Existen varios subtipos: ATX estándar, micro-ATX, Flex-ATX y mini-ATX.

Formato BTX. En función de sus dimensiones, se pueden distinguir tres tipos de tarjeta madre con este tipo de formato: BTX estándar, micro-BTX, y pico-BTX.

Formato ITX. Los principales subtipos con este formato son: mini-ITX y nano-ITX.

## **Las principales características que tiene una placa base o placa madre son las siguientes:**

Es también conocida con el nombre de tarjeta madre o placa madre.

Contiene un chipset que es el centro de conexión de la computadora.

Posee memoria RAM y buses de expansión.

Tiene un panel que le permite conectar dispositivos externos.

Dentro de la caja podemos encontrar conectores internos y zócalos para la instalación de otros componentes.

Contiene un software conocido con el nombre de BIOS y que es el responsable de llevar a cabo las funciones básicas.

![](_page_31_Picture_0.jpeg)